## Watershed: Automated Segmentation Exercise 40

The goal of this exercise is to demonstrate how to automatically strip the skull from in a T1- or T2-weighted MRI scan.

- 1. Load the **MRI\_3D\_Head.avw** data set from the **\$:\BIR\images\TutorialData** directory.
- 2. Open the **Watershed** module (**Segment > Watershed**).
- 3. The Watershed module default parameters usually allow for a successful segmentation of the brain. Check the **Always Display** option and view the red pixels that define the 'Pre-Fill' level on different slices and orientations. Do not change the Pre-Fill Value (49).
- 4. Click **Watershed Segment Volume** to initialize the automatic segmentation.
- 5. After the automatic segmentation process has completed, the **Results** tab is automatically selected (figure 1). Each segmented object will appear as a different random color in the image display.
- 6. With the **Render Selected Object** option selected, click on the object that represents the brain in the image display.
- 7. The Render Tool will automatically be returned (figure 2), allowing you to review the segmented objects from difference orthogonal orientations. You can also click and drag the rendering to a new view in the Render Tool image display.
- 8. Select the **Create Masked Volume from Selected Object** option from the Results tab. Then, click again on the object that represents the brain. The Compare window that appears allows you to review the original and segmented volume side-by-side, slice-by-slice in different orthogonal views.
- 9. The File menu provides options to save the segmented volume, the masked volume, and create an object map of the segmented object.
- 10. Choose **File > Save Masked Volume**. In the window returned, set Destination to Analyze Workspace and then click **Save Volume**. The object clicked on in step 8 after selecting 'Create Masked Volume from Selected Object' will be saved to the Analyze workspace. Click **Done** to dismiss the Save Masked Volume window.
- 11. Close all windows before proceeding to the next exercise.

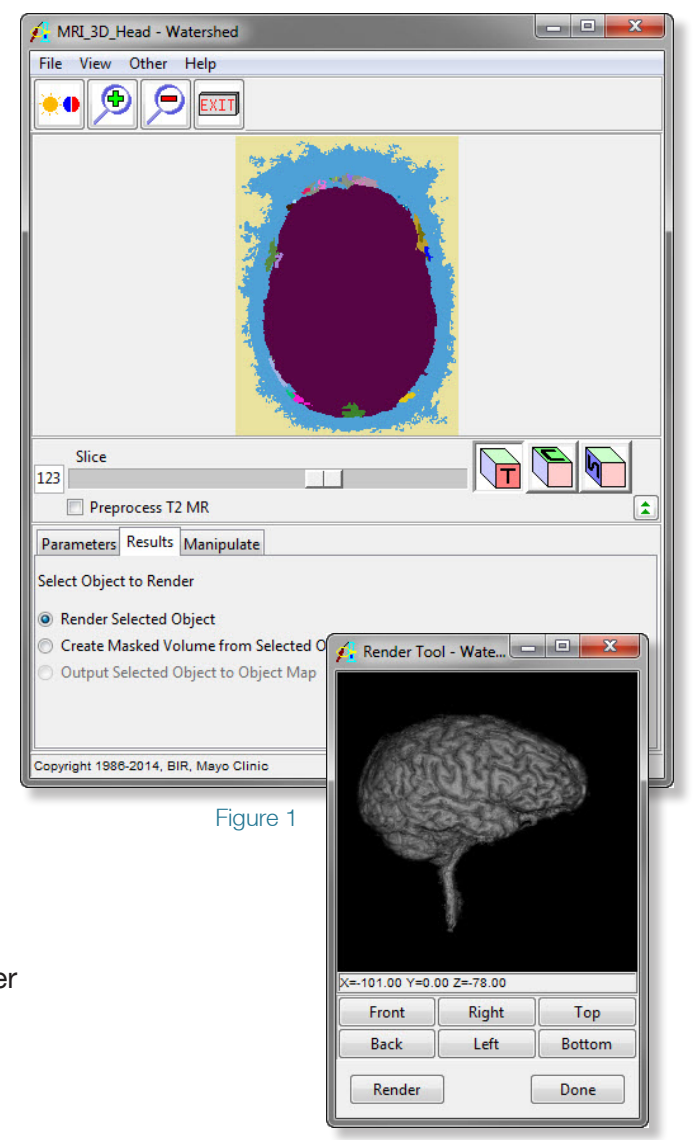

Figure 2

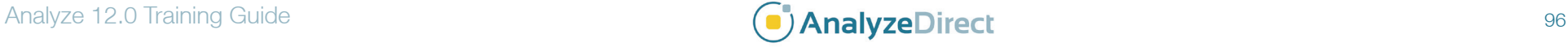